## **If you do not see your Developer tab in Word on your PC**

- 1. Click on **File > Options** in Word
- 2. Click on **Customize Ribbon**
- 3. In the column on the right side of the dialog, place a check mark next to **Developer**
- 4. Click **OK**

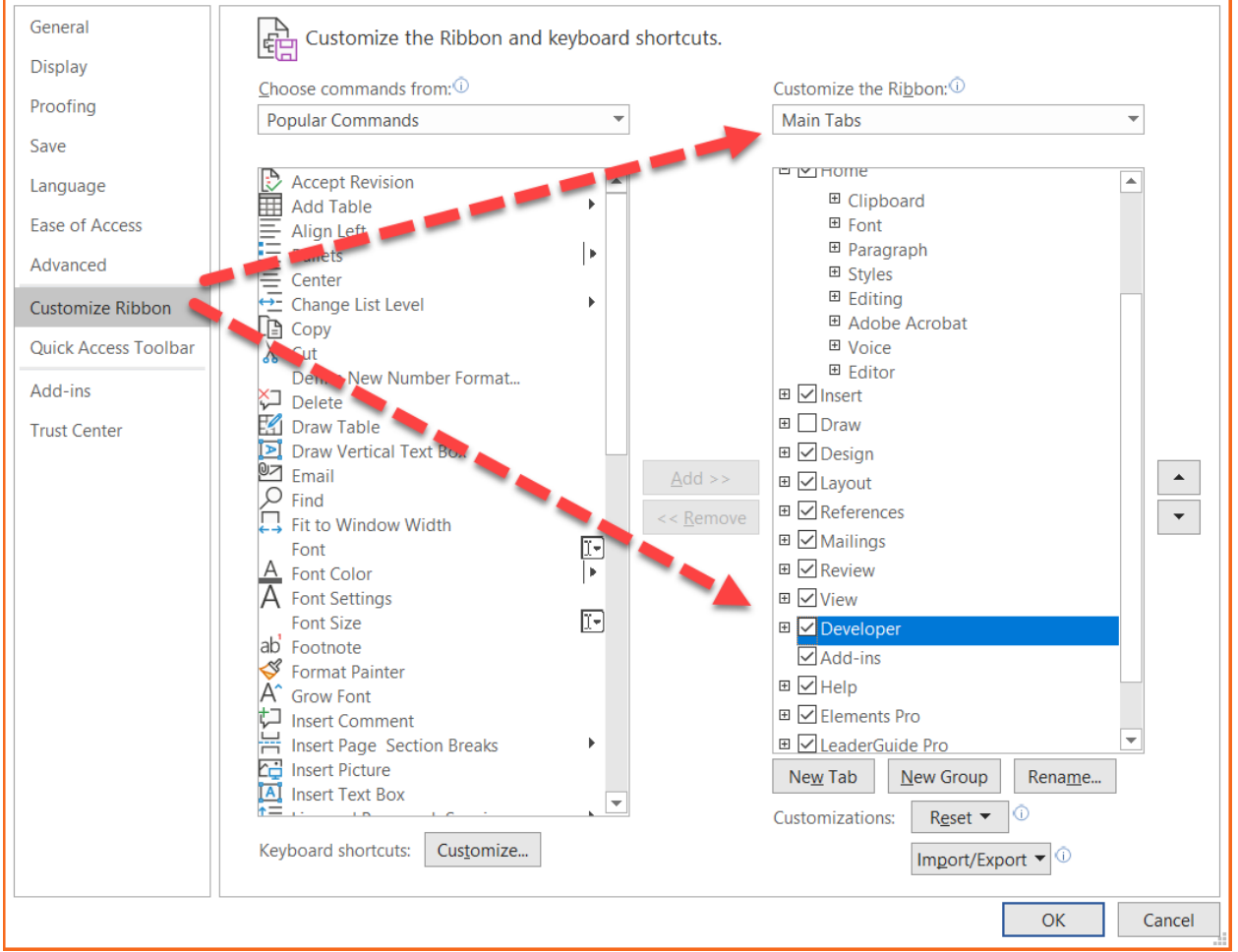

## **If you do not see your Developer tab in Word on your Mac:**

- 1. Open Word
- 2. Click on Word in the Menu bar along the top of your screen
- 3. Select Preferences
- 4. Select Ribbon & Toolbar
- 5. Then you will see something very similar to the image above, where you can select to enable your Developer tab.

## **If you can see but not use the Ribbon & Toolbar pane:**

- Click on Word in the Menu bar along the top of your screen
- Select Preferences
- Select View
- In the bottom of the View pane click the checkbox for displaying the Developer tab.